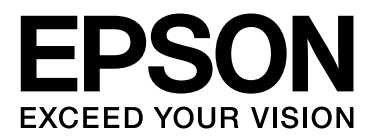

# SpectroProofer Mounter 24"/44"

# **Guida utente**

NPD3701-00 IT

## <span id="page-1-0"></span>*Copyright e marchi*

Nessuna parte di questa pubblicazione può essere riprodotta, memorizzata in sistemi informatici o trasmessa in qualsiasi forma o con qualsiasi mezzo, elettronico, meccanico, con fotocopie, registrazioni o altro mezzo, senza il consenso scritto di Seiko Epson Corporation. Le informazioni qui contenute riguardano solo questa stampante Epson. Epson non è responsabile per l'utilizzo di queste informazioni con altre stampanti.

Né Seiko Epson Corporation, né suoi affiliati sono responsabili verso l'acquirente di questo prodotto o verso terzi per danni, perdite, costi o spese sostenuti o patiti dall'acquirente o da terzi in conseguenza di: incidenti, cattivo uso o abuso di questo prodotto o modifiche, riparazioni o alterazioni non autorizzate effettuate sullo stesso o (esclusi gli Stati Uniti) la mancata stretta osservanza delle istruzioni operative e di manutenzione di Seiko Epson Corporation.

Seiko Epson Corporation non è responsabile per danni o problemi originati dall'uso di opzioni o materiali di consumo altri da quelli designati come prodotti originali Epson o prodotti approvati Epson da parte di Seiko Epson Corporation.

Seiko Epson Corporation non è responsabile per eventuali danni derivanti da interferenze elettromagnetiche verificatesi in seguito all'uso di cavi di interfaccia diversi da quelli specificati come prodotti Approvati Epson da parte di Seiko Epson Corporation.

EPSON® è un marchio registrato ed EPSON STYLUS™ ed Exceed Your Vision sono marchi di Seiko Epson Corporation.

Microsoft®, Windows® e Windows Vista® sono marchi registrati di Microsoft Corporation.

Apple® e Macintosh® sono marchi registrati di Apple, Inc.

*Avviso generale: gli altri nomi di prodotto qui riportati sono utilizzati solo a scopo identificativo e possono essere marchi dei rispettivi proprietari. Epson non rivendica alcun diritto su detti marchi.*

Copyright© 2008 Seiko Epson Corporation. Tutti i diritti riservati.

#### **Sommario**

## *Sommario*

### *[Copyright e marchi](#page-1-0)*

## *[Avvertenze per la sicurezza](#page-3-0)*

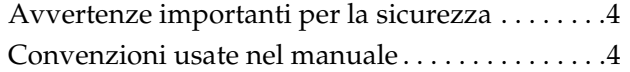

### *[Introduzione](#page-4-0)*

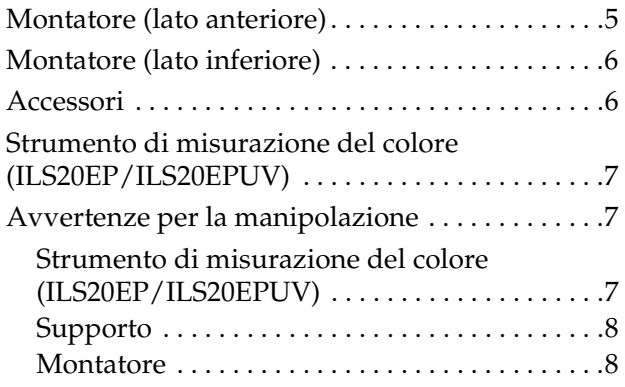

### *[Uso](#page-8-0)*

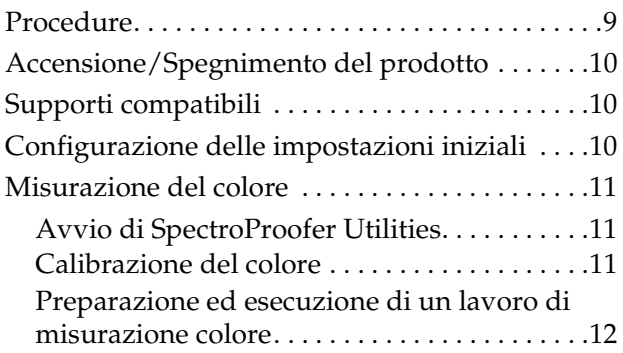

### *[Manutenzione](#page-12-0)*

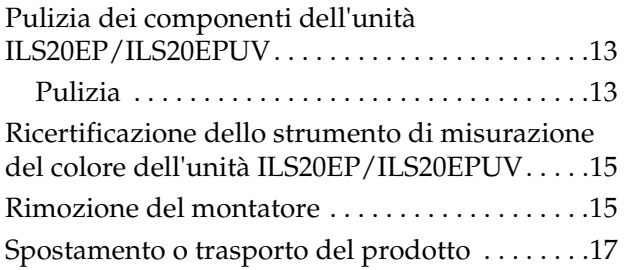

## *[Risoluzione dei problemi](#page-17-0)*

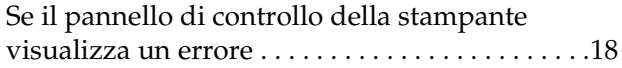

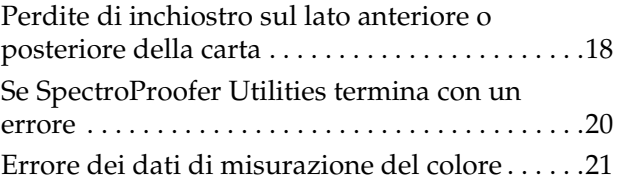

### *[Appendice](#page-21-0)*

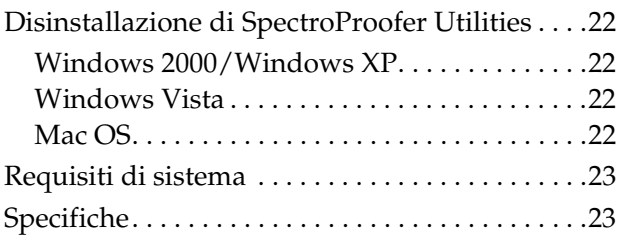

## *[Informazioni di assistenza](#page-24-0)*

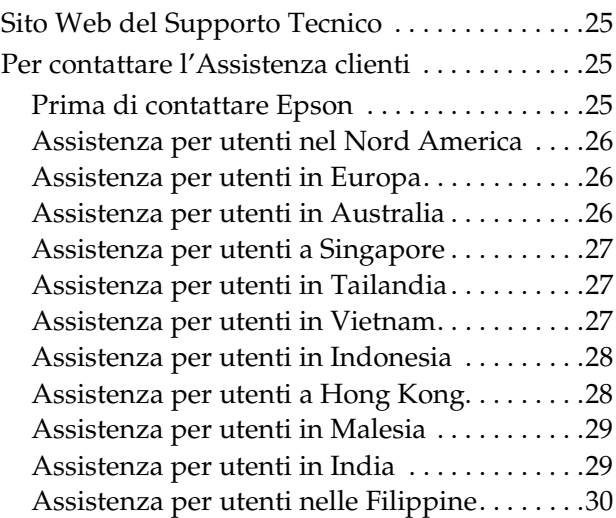

## <span id="page-3-0"></span>**Avvertenze per la sicurezza**

Prima di utilizzare il prodotto, leggere tutte le seguenti istruzioni. Assicurarsi inoltre di seguire tutte le avvertenze e le istruzioni applicate sul prodotto.

## <span id="page-3-1"></span>**Avvertenze importanti per la sicurezza**

- ❏ Non bloccare o ostruire le aperture sull'involucro del prodotto.
- ❏ Non inserire oggetti nelle fessure. Prestare attenzione a non versare liquidi sul prodotto.
- ❏ Usare esclusivamente il tipo di alimentazione elettrica indicato sulla targhetta del prodotto.
- ❏ Utilizzare esclusivamente il cavo di alimentazione fornito con il prodotto. L'uso di un altro cavo può provocare incendi o scosse elettriche.
- ❏ La stampante e i componenti opzionali sono alimentati dal sistema. Durante la manutenzione, scollegare tutti i cavi di alimentazione per prevenire il rischio di scosse elettriche.
- ❏ Salvo specifiche indicazioni sulla documentazione, non tentare di riparare il prodotto di propria iniziativa.
- ❏ Scollegare il prodotto e rivolgersi al servizio di assistenza se si verifica una delle seguenti condizioni: il cavo di alimentazione o la spina sono danneggiati; è entrato del liquido nel prodotto; il prodotto è caduto o si è danneggiato l'involucro; il prodotto non funziona normalmente o mostra un evidente cambiamento di prestazioni.
- ❏ Il prodotto è pesante e ingombrante. Pertanto, deve essere disimballato o trasportato da due persone.

## <span id="page-3-2"></span>**Convenzioni usate nel manuale**

#### w*Avvertenze*

*Osservare attentamente per evitare infortuni.*

#### c*Attenzione*

*Osservare attentamente per evitare danni alle apparecchiature.*

#### *Note*

*Contengono informazioni importanti e suggerimenti utili sul funzionamento del prodotto.*

#### **Introduzione**

## <span id="page-4-0"></span>**Introduzione**

## <span id="page-4-1"></span>**Montatore (lato anteriore)**

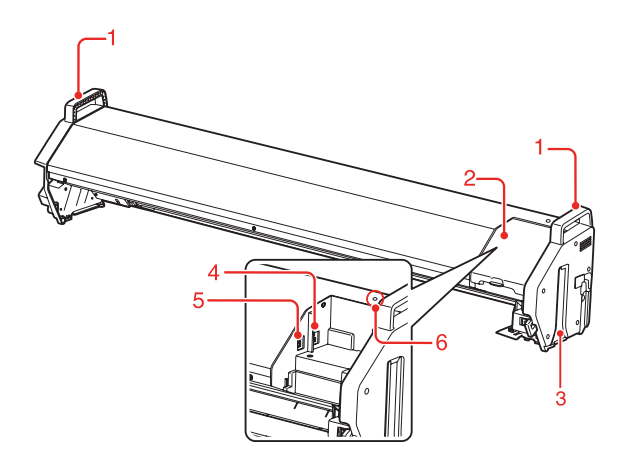

#### **1. Maniglie**

Utilizzare le maniglie per installare o rimuovere il montatore.

c*Attenzione: Non utilizzare le maniglie per spostare la stampante.*

#### **2. Coperchio**

Aprire il coperchio per montare o rimuovere l'unità ILS20EP/ILS20EPUV e per collegare i cavi.

#### **3. Rotaie guida (destra e sinistra)**

Allineare le rotaie guida alle guide di montaggio per collegare la stampante.

#### **4. Connettore per unità bobina ad avvolgimento automatico (solo per SpectroProofer Mounter 44")**

Collegare l'unità bobina ad avvolgimento automatico al montatore mediante questo connettore. Viene utilizzato per la configurazione simultanea dell'unità bobina ad avvolgimento automatico e del montatore. L'imballo dell'unità bobina ad avvolgimento automatico contiene un cavo di collegamento.

#### *Nota:*

*L'unità bobina ad avvolgimento automatico è opzionale con i modelli Epson Stylus Pro 9900/9910. Il prodotto SpectroProofer Mounter 24" per Epson Stylus Pro 7900/7910 non supporta il collegamento all'unità bobina ad avvolgimento automatico.*

#### **5. Connettore interfaccia alla stampante**

Collegare il montatore alla stampante tramite questo connettore. L'imballo di questo prodotto contiene un cavo interfaccia.

#### **6. Spia**

Indica lo stato del prodotto SpectroProofer. Per informazioni dettagliate, vedere la seguente tabella.

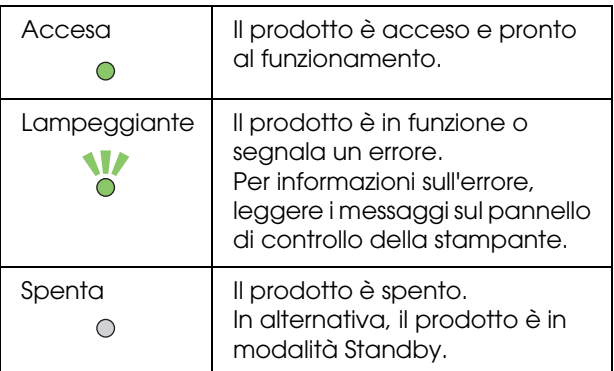

#### *Nota:*

*Il prodotto non è dotato di tasto di alimentazione. Vedere ["Accensione/Spegnimento del prodotto" a](#page-9-3)  [pagina 10](#page-9-3)*

## <span id="page-5-0"></span>**Montatore (lato inferiore)**

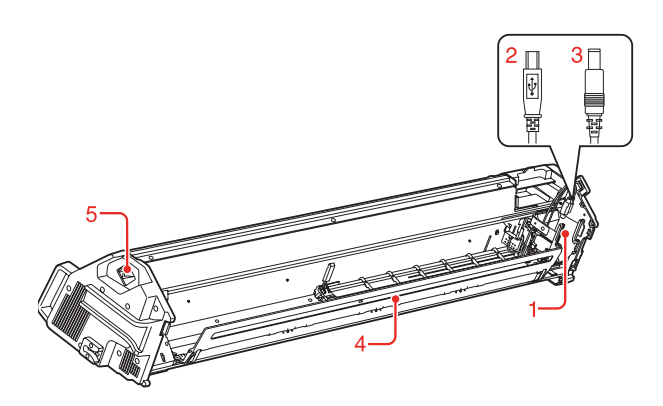

#### **1. Carrello dello strumento di misurazione del colore**

Sposta l'unità ILS20EP/ILS20EPUV a destra e sinistra.

#### **2. Cavo interfaccia Mini USB**

Riceve i dati dall'unità ILS20EP/ILS20EPUV.

#### **3. Cavo CC**

Alimenta l'unità ILS20EP/ILS20EPUV.

#### **4. Pressa carta**

Sostiene la carta durante la misurazione del colore.

#### **5. Ingresso CA**

Collegare qui il cavo di alimentazione.

## <span id="page-5-1"></span>**Accessori**

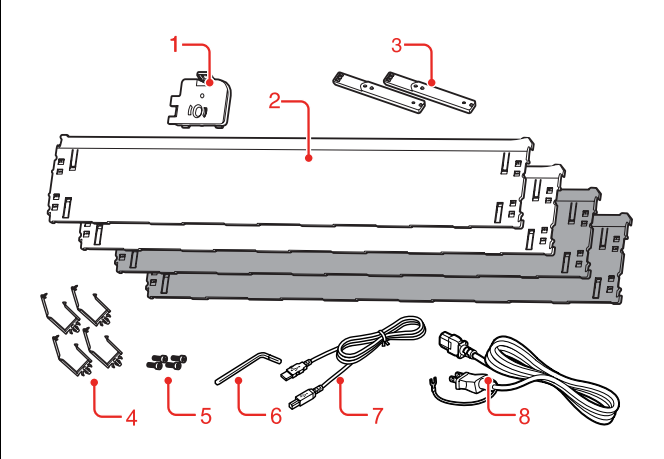

## **1. Porta piastra di calibrazione del bianco**

Alloggia la piastra di calibrazione del bianco.

#### **2. Supporto**

I supporti sono piastre da inserire sotto la carta durante la misurazione del colore. Montare un supporto nero o bianco sulla stampante.

#### *Nota:*

*Il prodotto SpectroProofer Mounter 44" è dotato di due piastre bianche e due nere. Il prodotto SpectroProofer Mounter 24" è dotato di una piastra bianca e una nera.* 

#### **3. Guida di montaggio**

Guida per installare il montatore sulla stampante.

#### **4. Morsetti**

Montare i morsetti sul supporto della stampante per fissarne il cavo di collegamento e il cavo di alimentazione.

#### **5. Viti a brugola**

Fissare la guida di montaggio alla stampante con le viti a brugola.

#### **6. Chiave a brugola**

Chiave utilizzata per stringere le viti a brugola.

#### **7. Cavo di collegamento della stampante**

Cavo utilizzato per collegare il montatore alla stampante.

#### **8. Cavo di alimentazione**

Cavo utilizzato per collegare il montatore alla presa elettrica CA.

## <span id="page-6-0"></span>**Strumento di misurazione del colore (ILS20EP/ILS20EPUV)**

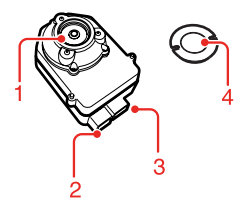

#### **1. Lente**

Effettua una scansione della stampa durante la misurazione del colore.

#### **2. Connettore CC**

Collegare il connettore CC al cavo CC ubicato sul carrello dello strumento di misurazione del colore (lato inferiore del montatore).

#### **3. Connettore interfaccia Mini USB**

Collegare il connettore interfaccia Mini USB al cavo interfaccia Mini USB ubicato sullo strumento di misurazione del colore (lato inferiore del montatore).

#### **4. Piastra di calibrazione del bianco**

Piastra bianca per i dati di misurazione del colore. Utilizzare la piastra configurando il porta piastra di calibrazione del bianco.

## <span id="page-6-1"></span>**Avvertenze per la manipolazione**

### <span id="page-6-2"></span>**Strumento di misurazione del colore (ILS20EP/ILS20EPUV)**

❏ Non toccare la lente direttamente o disporla al rovescio.

Se la lente si graffia o è soggetta a depositi di sporcizia o altri materiali, la misurazione del colore potrebbe risultare compromessa.

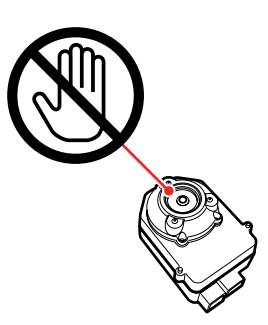

❏ Non toccare la superficie bianca della piastra di calibrazione del bianco.

Se la superficie si graffia o è soggetta a depositi di sporcizia o altri materiali, la misurazione del colore potrebbe risultare compromessa.

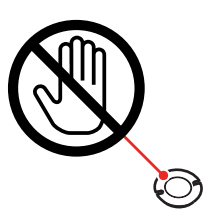

#### c*Attenzione:*

*Non rompere o smarrire la piastra di calibrazione del bianco, poiché non è possibile acquistarla separatamente. È necessario acquistare il kit ILS20EP/ILS20EPUV.*

❏ Utilizzare l'unità ILS20EP/ILS20EPUV e la piastra di calibrazione del bianco contenuti nel kit in dotazione con il prodotto. L'unità ILS20EP/ILS20EPUV e la piastra di calibrazione del bianco vengono abbinati in un kit e hanno lo stesso codice di produzione. Se si acquistano due o più prodotti, accertarsi che i dispositivi utilizzati abbiamo lo stesso codice.

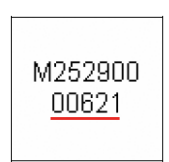

Etichetta dell'unità ILS20EP/ILS20EPUV

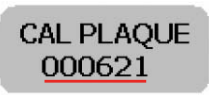

Etichetta della piastra di calibrazione del bianco

## <span id="page-7-0"></span>**Supporto**

Prestare attenzione a non graffiare o sporcare la superficie del supporto.

Se il supporto si graffia o è soggetto a depositi di sporcizia o altri materiali, la misurazione del colore potrebbe risultare compromessa.

#### c*Attenzione:*

*Poiché il supporto è molto fragile, evitare di farlo cadere o urtare contro oggetti duri.*

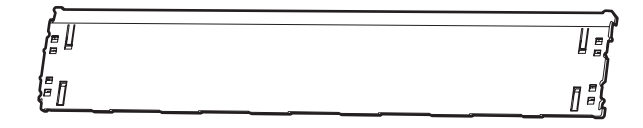

### <span id="page-7-1"></span>**Montatore**

Quando l'apparecchio è acceso, non toccare i seguenti componenti.

Se il montatore viene toccato internamente senza necessità, potrebbe danneggiarsi.

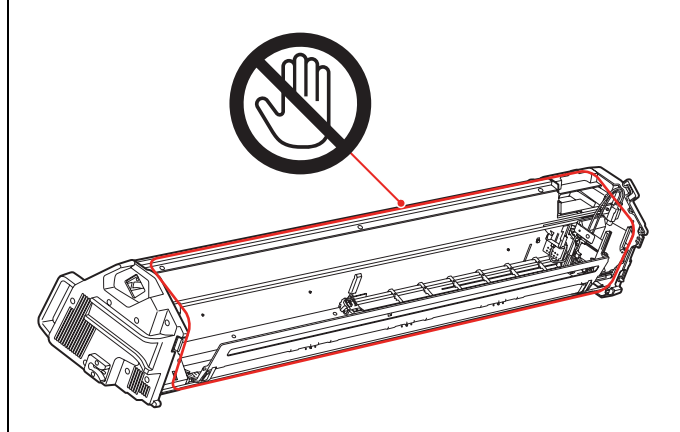

## <span id="page-8-0"></span>**Uso**

Il prodotto è un sistema automatico di misurazione del colore utilizzato con la stampante Epson Stylus Pro 9900/7900/9910/7910.

Il driver della stampante deve essere installato sul computer.

Per eseguire la misurazione del colore, installare SpectroProofer Utilities dal CD-ROM del software in dotazione con il prodotto.

## <span id="page-8-1"></span>**Procedure**

1. Verifica di configurazione della stampante  $\rightarrow$  Vedere il manuale di installazione di **SpectroProofer Mounter 24"/44"** 

Verificare che la configurazione della stampante sia stata completata (configurazione della stampante e installazione del driver della stampante). Accendere la stampante e verificare che sia pronta al funzionamento.

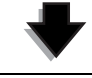

2. Impostazioni iniziali di SpectroProofer  $\rightarrow$  Vedere "Configurazione delle impostazioni iniziali" a **[pagina 10](#page-9-2)**

Configurare le impostazioni iniziali di SpectroProofer.

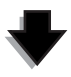

3. Calibrazione del colore  $\rightarrow$  Vedere ["Calibrazione del colore" a pagina 11](#page-10-2)

Calibrare la stampante utilizzando Printer Linearization in SpectroProofer Utilities.

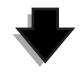

**4. Misurazione colore Vedere ["Preparazione ed esecuzione di un lavoro di misurazione colore"](#page-11-0)  [a pagina 12](#page-11-0)**

Selezionare un lavoro avviando **Preparing and executing a color measurement job (Preparazione ed esecuzione di un lavoro di misurazione colore)** in SpectroProofer Utilities. Avviando **Job status confirmation (Verifica stato lavoro)** in SpectroProofer Utilities, è possibile controllare lo stato del lavoro corrente.

Per informazioni dettagliate, vedere la guida in linea.

## <span id="page-9-3"></span><span id="page-9-0"></span>**Accensione/Spegnime nto del prodotto**

Il prodotto non è dotato di tasto di alimentazione.

Il prodotto si accende collegando il cavo di alimentazione alla presa elettrica (100 V CA).

Il prodotto si spegne scollegando il cavo di alimentazione dalla presa elettrica.

#### c*Attenzione:*

*Quando si utilizza il prodotto, collegare il cavo di alimentazione alla presa elettrica, quindi accendere la stampante. Se si accende prima la stampante, il prodotto non funziona correttamente.* 

## <span id="page-9-1"></span>**Supporti compatibili**

Alcuni supporti compatibili con Epson Stylus Pro 9900/7900/9910/7910 non possono essere utilizzati con questo prodotto. Per informazioni sui supporti compatibili, vedere la guida in linea di SpectroProofer Utilities.

## <span id="page-9-2"></span>**Configurazione delle impostazioni iniziali**

Dopo aver configurato il prodotto sulla stampante, configurare le impostazioni iniziali prima dell'uso.

Le impostazioni iniziali devono essere configurate solo una volta. Non è necessario configurarle a ogni installazione o rimozione del montatore.

Procedere come illustrato di seguito.

Inserire il rotolo di carta nella stampante.

Per informazioni sui supporti compatibili, vedere la guida in linea di SpectroProofer Utilities.

**2** Selezionare OPTIONS SETUP (CONFIGURAZ OPZIONI), SpectroProofer, DEVICE ALIGNMENT (ALLINEAMENTO PERIFER.) ed EXECUTE (ESEGUI), quindi premere il tasto **OK** sul pannello di controllo della stampante.

> La stampante stampa automaticamente e misura il motivo di regolazione per eseguire la configurazione. La procedura viene completata in circa un minuto.

Al termine delle impostazioni iniziali, sul pannello di controllo della stampante viene visualizzato READY (PRONTA).

## <span id="page-10-0"></span>**Misurazione del colore**

Questa sezione descrive le procedure per la misurazione del colore effettuata con SpectroProofer Utilities, l'applicazione operativa del prodotto.

Per informazioni dettagliate, vedere la guida in linea di SpectroProofer Utilities.

## <span id="page-10-1"></span>**Avvio di SpectroProofer Utilities**

Per avviare SpectroProofer Utilities, procedere come segue.

### **Windows**

Fare clic su **Start**, selezionare **All Programs (Tutti i programmi)**, quindi selezionare **SpectroProofer Utilities** e fare clic su **SpectroProofer Utilities**.

### **Mac OS X**

Fare doppio clic sull'icona del disco rigido, sulla cartella **Applications (Applicazioni)**, sulla sull'icona di **SpectroProofer Utilities**. cartella **SpectroProofer Utilities** e quindi

## <span id="page-10-2"></span>**Calibrazione del colore**

È possibile eseguire la calibrazione del colore per ottenere una qualità di stampa con una differenza minima tra i colori.

Si consiglia di eseguire la calibrazione del colore ogni due settimane o una volta al mese.

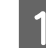

Avviare SpectroProofer Utilities.

→ Vedere "Avvio di SpectroProofer [Utilities" a pagina 11](#page-10-1)

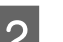

**2** Fare clic su Printer Linearization.

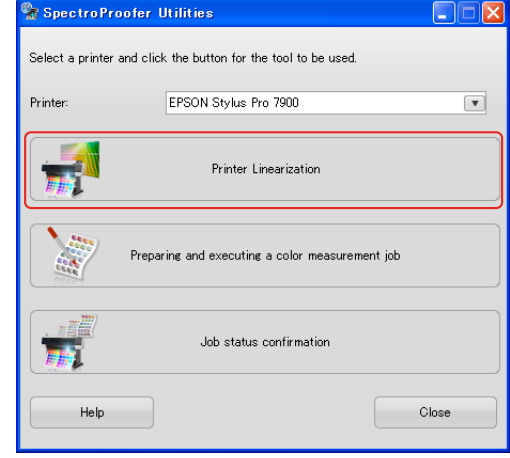

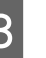

Seguire la procedura guidata per eseguire la calibrazione del colore.

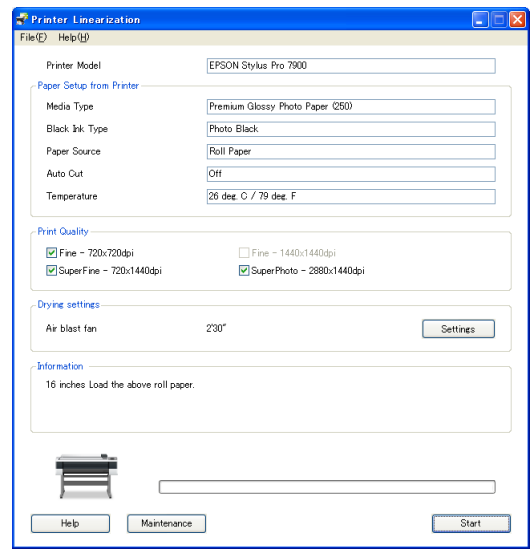

Per informazioni dettagliate, visualizzare la guida premendo il pulsante **Help (Aiuto)**.

## <span id="page-11-0"></span>**Preparazione ed esecuzione di un lavoro di misurazione colore**

Questa sezione illustra le procedure per la misurazione del colore eseguita con **Preparing and executing a color measurement job (Preparazione ed esecuzione di un lavoro di misurazione colore)**.

Per informazioni dettagliate, vedere la guida in linea.

A Accendere la stampante. Verificare che la stampante e il prodotto siano pronti al funzionamento.

Se il prodotto viene utilizzato per la prima volta, configurare le impostazioni iniziali.

→ Vedere "Configurazione delle [impostazioni iniziali" a pagina 10](#page-9-2)

Provvedere alla manutenzione se necessario.

→ Vedere "Pulizia dei componenti [dell'unità ILS20EP/ILS20EPUV" a pagina](#page-12-3)  [13](#page-12-3)

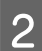

**2** Inserire la carta nella stampante.

Per informazioni sui supporti compatibili, vedere la guida in linea di SpectroProofer Utilities.

Per inserire la carta, vedere la *Guida utente* della stampante.

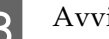

**3** Avviare SpectroProofer Utilities.

→ Vedere "Avvio di SpectroProofer [Utilities" a pagina 11](#page-10-1)

D Fare clic su **Preparing and executing a color measurement job (Preparazione ed esecuzione di un lavoro di misurazione colore)**.

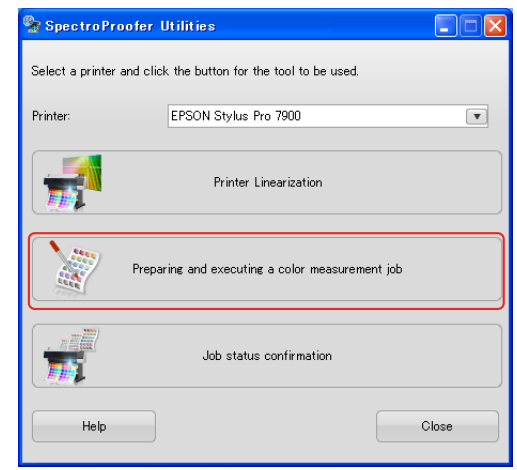

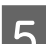

### E Selezionare il lavoro da eseguire.

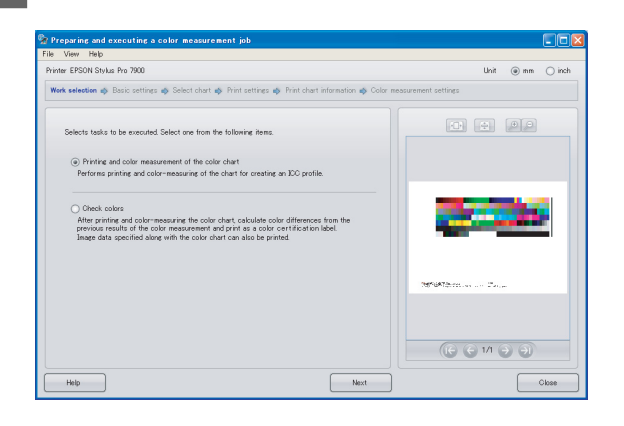

Seguire la procedura guidata per completare le impostazioni.

Per informazioni dettagliate, visualizzare la guida premendo il pulsante **Help (Aiuto)**.

#### *Nota:*

*Non è possibile creare il profilo ICC solo con SpectroProofer Utilities. È necessario utilizzare separatamente un software per la creazione.*

## <span id="page-12-4"></span><span id="page-12-0"></span>**Manutenzione**

## <span id="page-12-3"></span><span id="page-12-1"></span>**Pulizia dei componenti dell'unità ILS20EP/ILS20EPUV**

Se la misurazione del colore indica valori anomali, pulire il prodotto. Per mantenere il prodotto in buone condizioni, si consiglia di eseguire la manutenzione una volta al mese.

## <span id="page-12-2"></span>**Pulizia**

Pulire i tre seguenti componenti:

- ❏ superficie del supporto
- ❏ superficie della piastra di calibrazione del bianco
- ❏ lente dell'unità ILS20EP/ILS20EPUV

Le procedure vengono descritte di seguito.

A Rimuovere l'unità ILS20EP/ILS20EPUV e il montatore dalla stampante.

→ Vedere "Rimozione del montatore" a [pagina 15](#page-14-1)

2 Rimuovere il porta piastra di calibrazione del bianco dalla stampante.

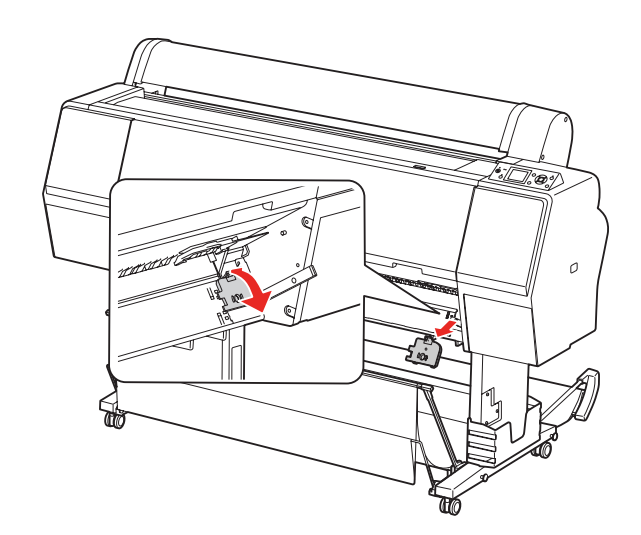

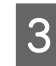

C Rimuovere la piastra di calibrazione bianca dal porta piastra di calibrazione del bianco.

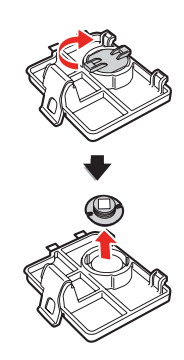

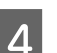

4 Rimuovere il supporto dalla stampante.

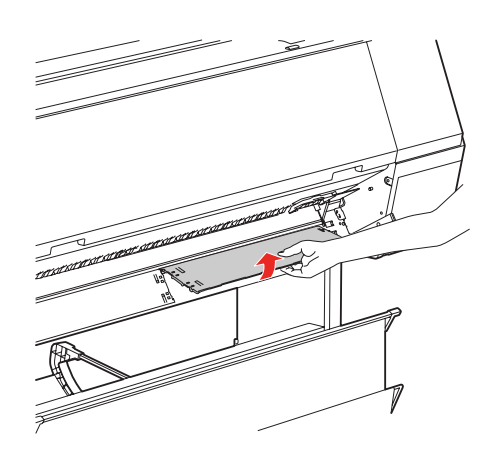

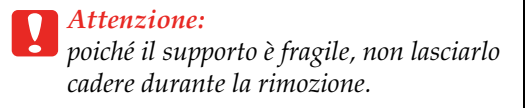

E Utilizzare un panno asciutto e morbido per rimuovere delicatamente la polvere o la sporcizia dalla superficie della piastra di calibrazione del bianco o del supporto.

> Se lo sporco è ostinato, pulire con un panno morbido e pulito inumidito con acqua. Quindi, asciugare con un panno morbido e asciutto.

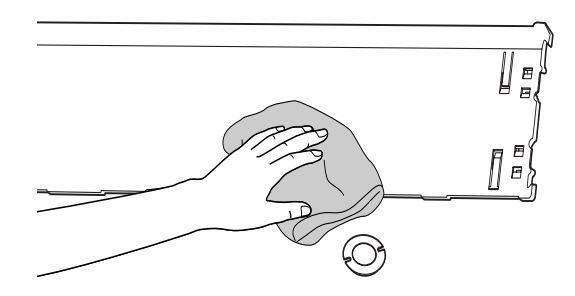

 $\begin{bmatrix} 6 \\ 1 \end{bmatrix}$  Utilizzare uno spray per apparecchiature da ufficio per soffiare la lente dell'unità ILS20EP/ILS20EPUV.

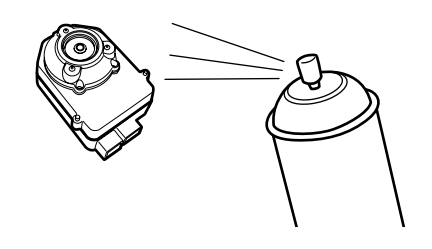

c*Attenzione: Non toccare direttamente la lente dell'unità ILS20EP/ILS20EPUV.*

7 Montare il supporto sulla stampante.

→ Vedere lil manuale di installazione di *SpectroProofer Mounter 24"/44"*

8 Inserire la piastra di calibrazione bianca nel porta piastra di calibrazione del bianco, quindi montarla sulla stampante.

> → Vedere lil manuale di installazione di *SpectroProofer Mounter 24"/44"*

**9** Installare il montatore sulla stampante.

 Vedere lil manuale di installazione di *SpectroProofer Mounter 24"/44"*

10 Installare l'unità ILS20EP/ILS20EPUV sul montatore.

> Vedere lil manuale di installazione di *SpectroProofer Mounter 24"/44"*

## <span id="page-14-0"></span>**Ricertificazione dello strumento di misurazione del colore dell'unità ILS20EP/ILS20EPUV**

Si consiglia di ispezionare l'unità ILS20EP/ILS20EPUV una volta all'anno.

Per informazioni dettagliate, contattare il centro assistenza. Se per la propria area nell'elenco seguente non figura alcun centro di assistenza, contattare il rivenditore presso cui è stato acquistato il prodotto.

→ Vedere "Informazioni di assistenza" a pagina [25](#page-24-4)

Per la ricertificazione, vedere le seguenti istruzioni per la spedizione dell'unità ILS20EP/ILS20EPUV.

❏ Prima di inviare il prodotto per la ricertificazione, verificare che la piastra di calibrazione del bianco e l'unità ILS20EP/ILS20EPUV siano installate correttamente.

#### c*Attenzione:*

*L'unità ILS20EP/ILS20EPUV e la piastra di calibrazione del bianco vengono abbinati in un kit e hanno lo stesso codice di produzione. Prima della spedizione per la ricertificazione, verificare che i dispositivi siano accoppiati correttamente per codice.*

❏ Per imballare i dispositivi, utilizzare l'imballo originale.

## <span id="page-14-2"></span><span id="page-14-1"></span>**Rimozione del montatore**

Per il trasporto e la manutenzione della stampante e del montatore, rimuovere il montatore dalla stampante come illustrato di seguito.

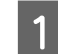

Spegnere la stampante.

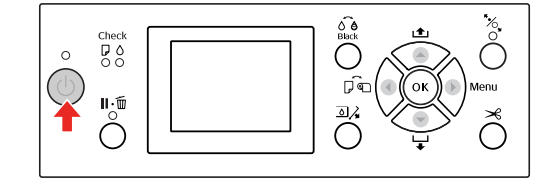

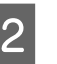

2 Scollegare il cavo di alimentazione dal montatore.

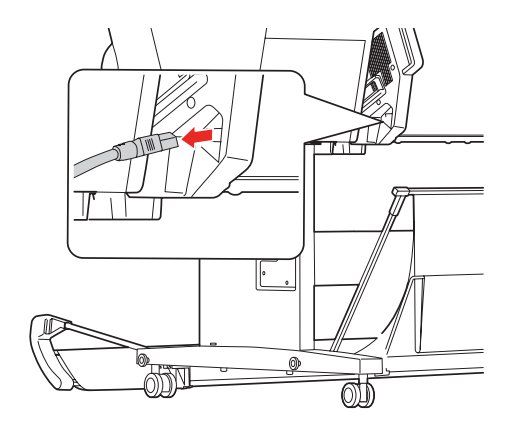

#### **Manutenzione**

C Aprire il coperchio, quindi scollegare il cavo di collegamento alla stampante e il cavo di collegamento all'unità bobina ad avvolgimento automatico.

### c*Attenzione:*

- ❏ *Rimuovere l'unità ILS20EP/ILS20EPUV dal montatore prima di rimuovere il montatore. Se si lascia l'unità ILS20EP/ILS20EPUV all'interno del montatore, la lente potrebbe danneggiarsi appoggiando il montatore sul pavimento.*
- ❏ *Non toccare la lente dell'unità ILS20EP/ILS20EPUV.*

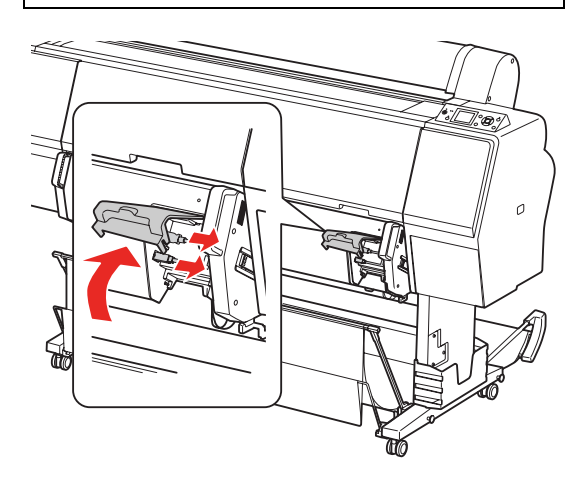

#### *Nota:*

*L'unità bobina ad avvolgimento automatico è opzionale con i modelli Epson Stylus Pro 9900/9910. Il prodotto SpectroProofer Mounter 24" per Epson Stylus Pro 7900/7910 non supporta il collegamento all'unità bobina ad avvolgimento automatico.*

4 Scollegare i due cavi interfaccia collegati all'unità ILS20EP/ILS20EPUV.

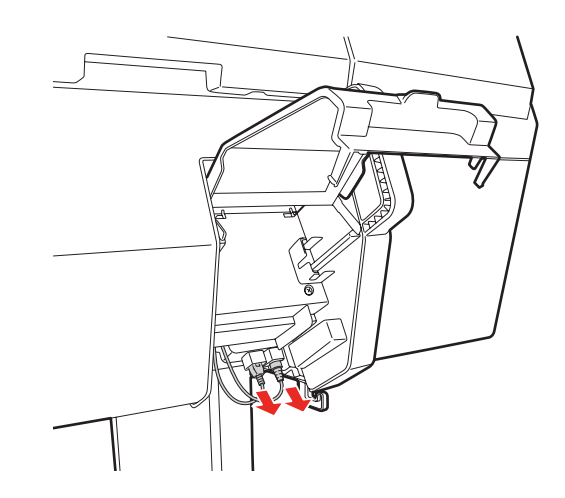

 $5\frac{\text{Sostenere}}{\text{B}}$  Sostenere la parte posteriore dell'unità ILS20EP/ILS20EPUV e tirarla leggermente all'indietro, quindi rimuoverla.

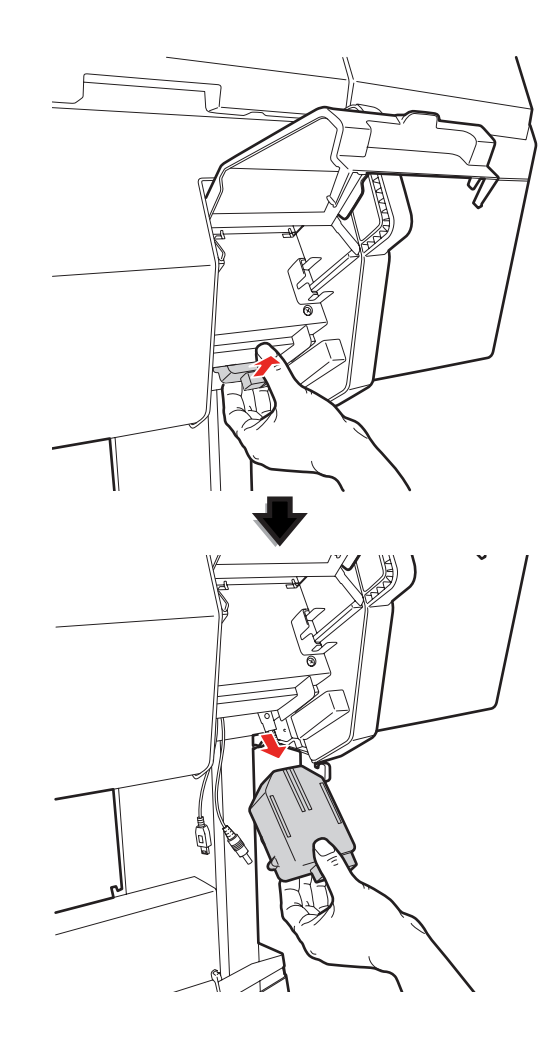

#### **Manutenzione**

#### c*Attenzione:*

*Non far cadere l'unità ILS20EP/ILS20EPUV sul pavimento. In caso contrario, la lente o l'unità ILS20EP/ILS20EPUV potrebbero danneggiarsi.* 

F Chiudere il coperchio e rimuovere il montatore dalla stampante.

> Il montatore è pesante e deve essere sollevato da due persone tramite le apposite maniglie.

#### $A<sub>v</sub>vertenza:$

❏ *Sollevare il prodotto dai punti corretti, come illustrato nella Guida utente. Se il prodotto viene sollevato scorrettamente, potrebbe cadere e causare infortuni.*

❏ *Sollevando il prodotto, mantenere una postura corretta. In caso contrario, potrebbero verificarsi infortuni.*

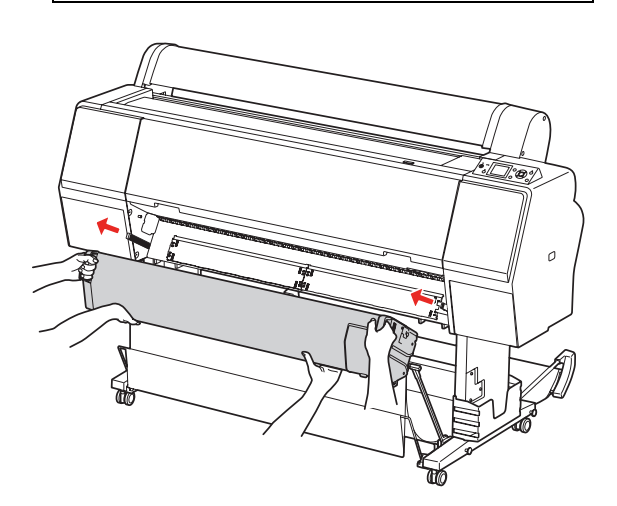

## <span id="page-16-0"></span>**Spostamento o trasporto del prodotto**

Per trasportare il prodotto, vedere il *manuale di installazione* e imballare il prodotto utilizzando la confezione e i materiali di imballaggio originali.

 Vedere lil manuale di installazione di *SpectroProofer Mounter 24"/44"*

Per rimuovere il montatore e l'unità ILS20EP/ILS20EPUV dalla stampante, vedere la seguente sezione.

→ Vedere "Rimozione del montatore" a pagina [15](#page-14-1)

## <span id="page-17-0"></span>**Risoluzione dei problemi**

## <span id="page-17-1"></span>**Se il pannello di controllo della stampante visualizza un errore**

Se si verifica un errore relativo al prodotto, il messaggio di errore viene visualizzato sul pannello di controllo della stampante. Per informazioni sull'errore e su come risolvere il problema, vedere la *Guida utente* della stampante.

## <span id="page-17-2"></span>**Perdite di inchiostro sul lato anteriore o posteriore della carta**

L'inchiostro sul pressa carta o sul supporto potrebbe essersi trasferito sulla carta. Procedere come segue per pulire il pressa carta e il supporto.

Rimuovere il montatore dalla stampante disponendosi frontalmente alla base del montatore.

→ Vedere "Rimozione del montatore" a [pagina 15](#page-14-2)

B Spostare il carrello dello strumento di misurazione del colore nella posizione di estrema destra e sollevare il pressa carta.

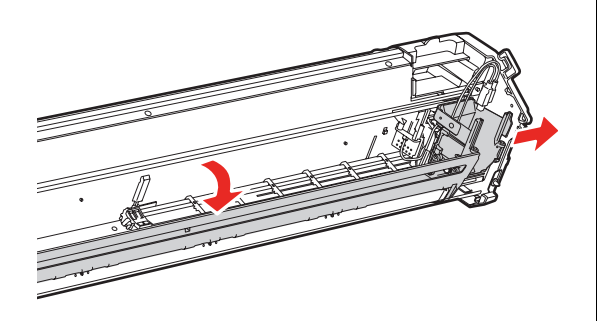

C Pulire il pressa carta con un panno morbido e pulito inumidito con detergente neutro. Strofinare come illustrato di seguito.

> Quindi, asciugare con un panno morbido e asciutto.

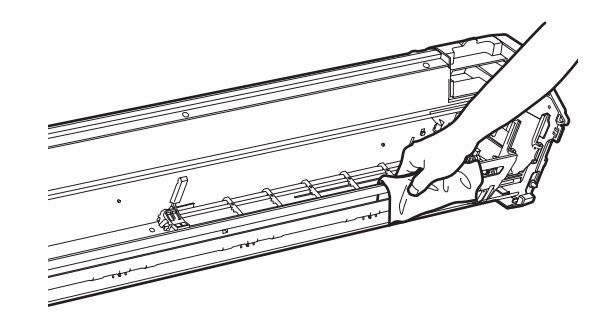

Chiudere completamente il pressa carta e far scorrere il carrello dello strumento di misurazione del colore a sinistra fino a toccare il pressa carta.

In questo modo, il pressa carta viene fissato ed evita cadute della piastra durante il sollevamento del montatore.

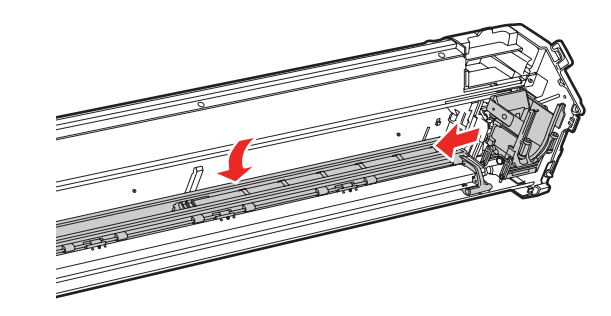

E Rimuovere il porta piastra di calibrazione del bianco dalla stampante.

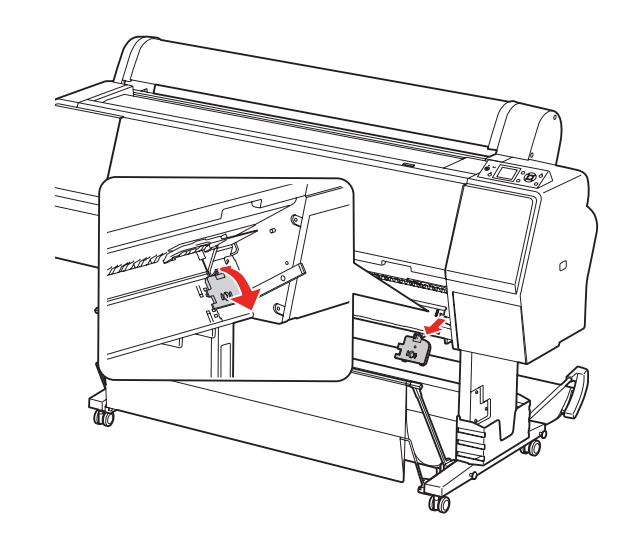

- 6 Rimuovere il supporto dalla stampante. c*Attenzione: poiché il supporto è fragile, non lasciarlo cadere durante la rimozione.*G Rimuovere la polvere o la sporcizia dalla superficie del supporto. Utilizzare un panno morbido e pulito inumidito con detergente neutro. Quindi, asciugare con un panno morbido e asciutto. ŊБ 8 Montare il supporto sulla stampante. → Vedere lil manuale di installazione di *SpectroProofer Mounter 24"/44"* I Montare il porta piastra di calibrazione del bianco sulla stampante. → Vedere lil manuale di installazione di *SpectroProofer Mounter 24"/44"* 10 Installare il montatore sulla stampante. → Vedere lil manuale di installazione di *SpectroProofer Mounter 24"/44"*
- Installare l'unità ILS20EP/ILS20EPUV sul montatore.

→ Vedere lil manuale di installazione di *SpectroProofer Mounter 24"/44"*

## <span id="page-19-0"></span>**Se SpectroProofer Utilities termina con un errore**

Controllare il messaggio di errore tramite **Job status confirmation (Verifica stato lavoro)** se lo stato del lavoro diventa **Error completion (Errore completamento)**.

Per controllare i messaggi di errore, procedere come segue.

A Nella schermata di lavoro, selezionare **Job (Lavoro)**, quindi selezionare **Property (Proprietà)**.

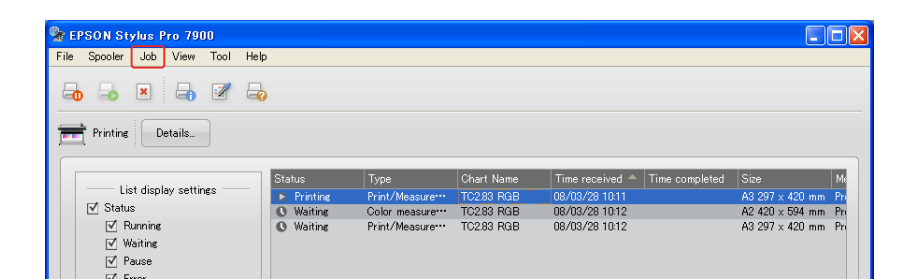

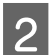

**2** Fare clic sulla scheda **Error log (Registro errori)**.

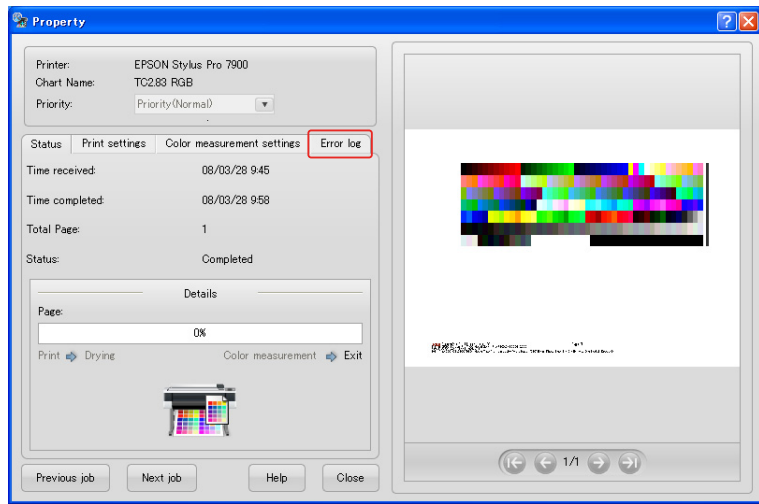

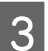

**3** Controllare il messaggio visualizzato in **Error log (Registro errori)**.

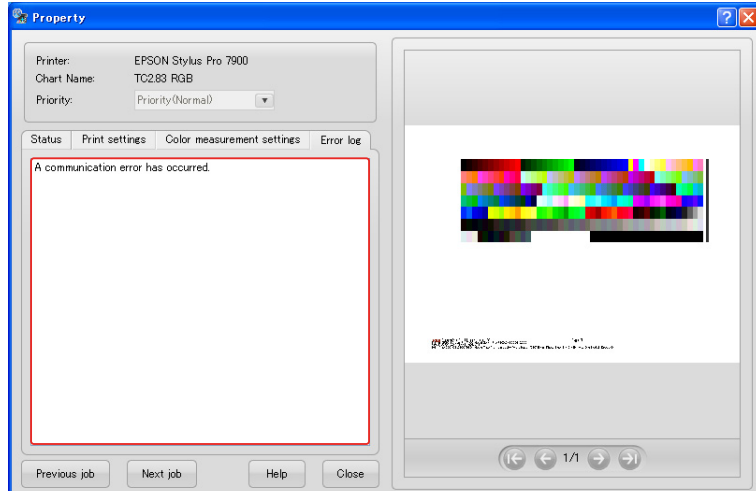

#### Per risolvere i problemi, vedere i seguenti messaggi.

#### *Nota:*

*Viene visualizzato un messaggio di errore anche quando il lavoro è stato annullato o in presenza di un errore sulla stampante.* 

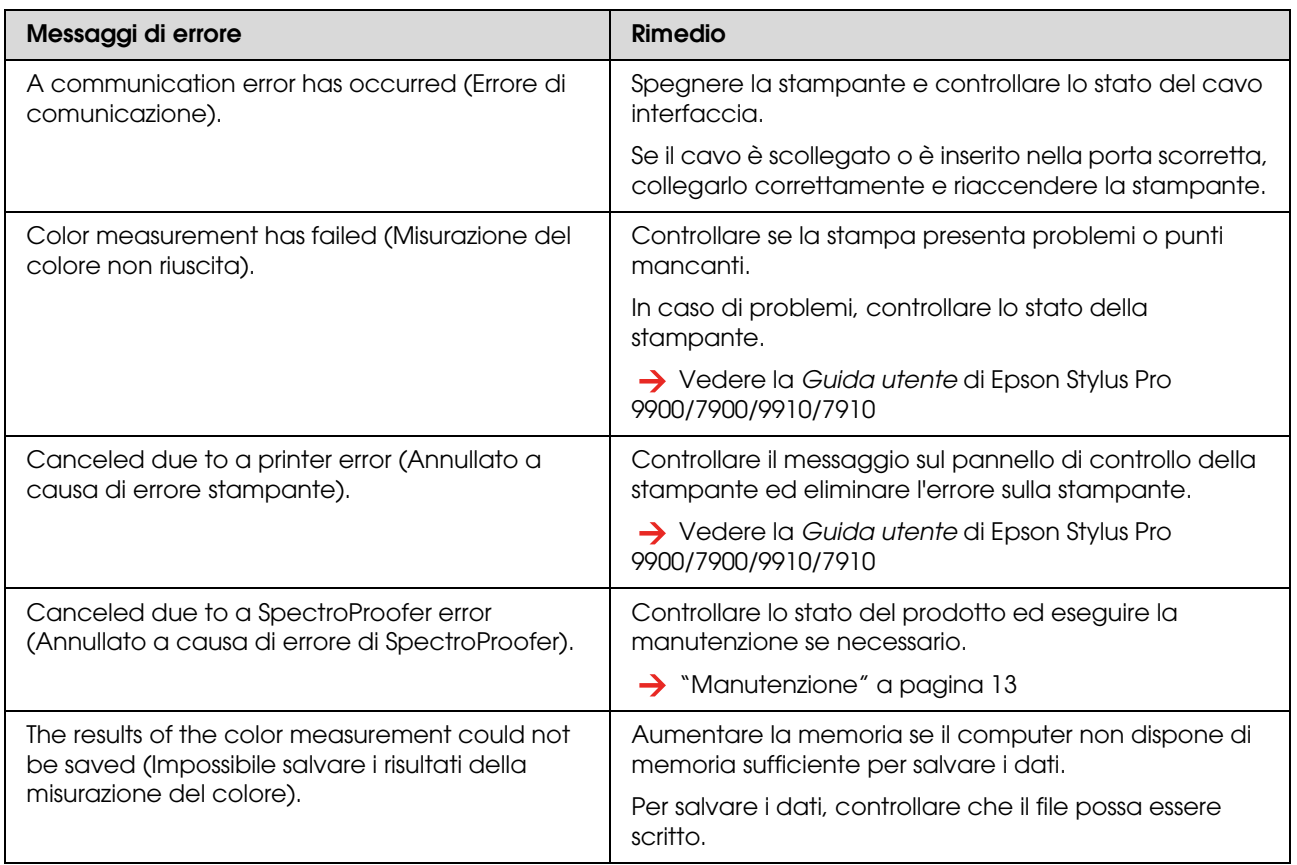

## <span id="page-20-0"></span>**Errore dei dati di misurazione del colore**

In caso di errore dei dati di misurazione del colore, controllare lo stato di SpectroProofer ed eseguire la manutenzione se necessario.

→ ["Manutenzione" a pagina 13](#page-12-4)

Per informazioni dettagliate sulla ricertificazione dell'unità ILS20EP/ILS20EPUV, contattare il centro assistenza. Se per la propria area nell'elenco seguente non figura alcun centro di assistenza, contattare il rivenditore presso cui è stato acquistato il prodotto.

 $\rightarrow$  ["Informazioni di assistenza" a pagina 25](#page-24-4)

## <span id="page-21-0"></span>**Appendice**

## <span id="page-21-1"></span>**Disinstallazione di SpectroProofer Utilities**

Per disinstallare SpectroProofer Utilities, procedere come segue.

<span id="page-21-2"></span>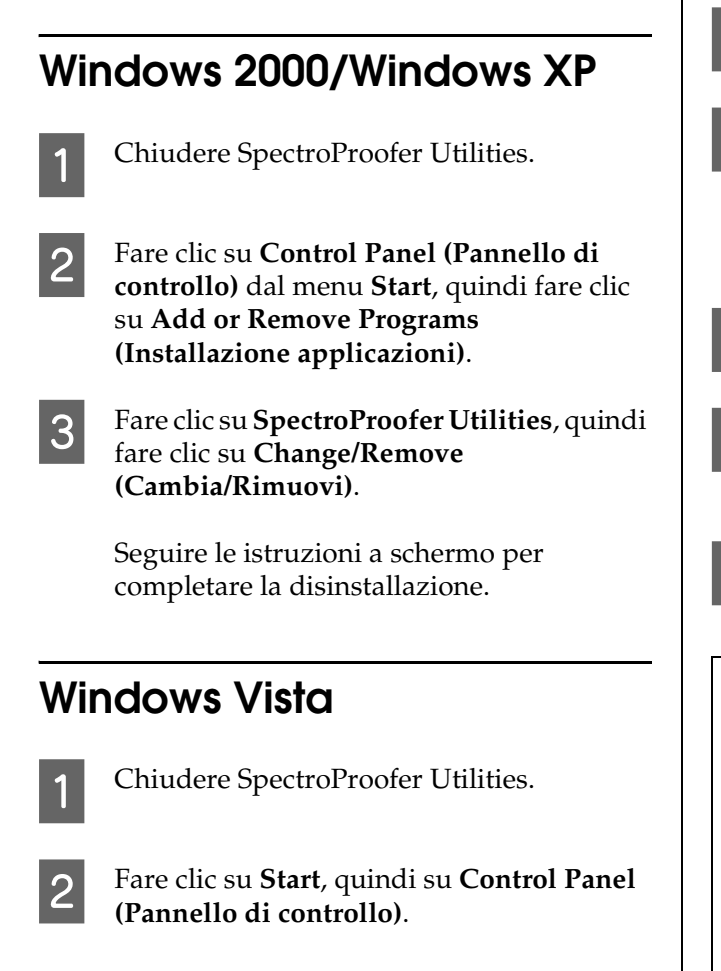

<span id="page-21-3"></span>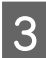

Fare clic su **Programs** (Programmi).

Fare clic su **Programs and Features (Programmi e funzionalità)**.

E Fare clic su **SpectroProofer Utilities**, quindi fare clic su **Uninstall/Remove (Disinstalla/Cambia)**.

> Seguire le istruzioni a schermo per completare la disinstallazione.

## <span id="page-21-4"></span>**Mac OS**

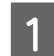

Chiudere SpectroProofer Utilities.

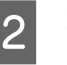

2 Inserire il CD-ROM del software nel computer.

S Fare doppio clic sull'icona Setup.

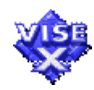

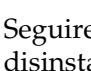

Seguire le istruzioni a schermo per disinstallare il software.

E Nella finestra di dialogo Setup, selezionare **Uninstall (Disinstalla)**, quindi fare clic su **Uninstall (Disinstalla)**.

F Seguire le istruzioni a schermo per completare la disinstallazione.

#### c*Attenzione:*

- ❏ *Per disinstallare il software in Windows XP/Vista, effettuare l'accesso al computer con un account utente Amministratore. Per disinstallare il software in Windows Vista, il sistema potrebbe chiedere la password da Amministratore. In questo caso, inserire la password per proseguire con le operazioni.*
- ❏ *Per disinstallare il software in Windows 2000, effettuare l'accesso al computer come utente con privilegi di amministratore (utente appartenente al gruppo Amministratore).*

## <span id="page-22-0"></span>**Requisiti di sistema**

Leggere il file ReadMe.txt del software per informazioni sui requisiti minimi e consigliati del sistema necessari per utilizzare il prodotto.

### c*Attenzione:*

*Per utilizzare il prodotto, è necessario installare il driver della stampante e SpectroProofer Utilities sul computer.*

## <span id="page-22-1"></span>**Specifiche**

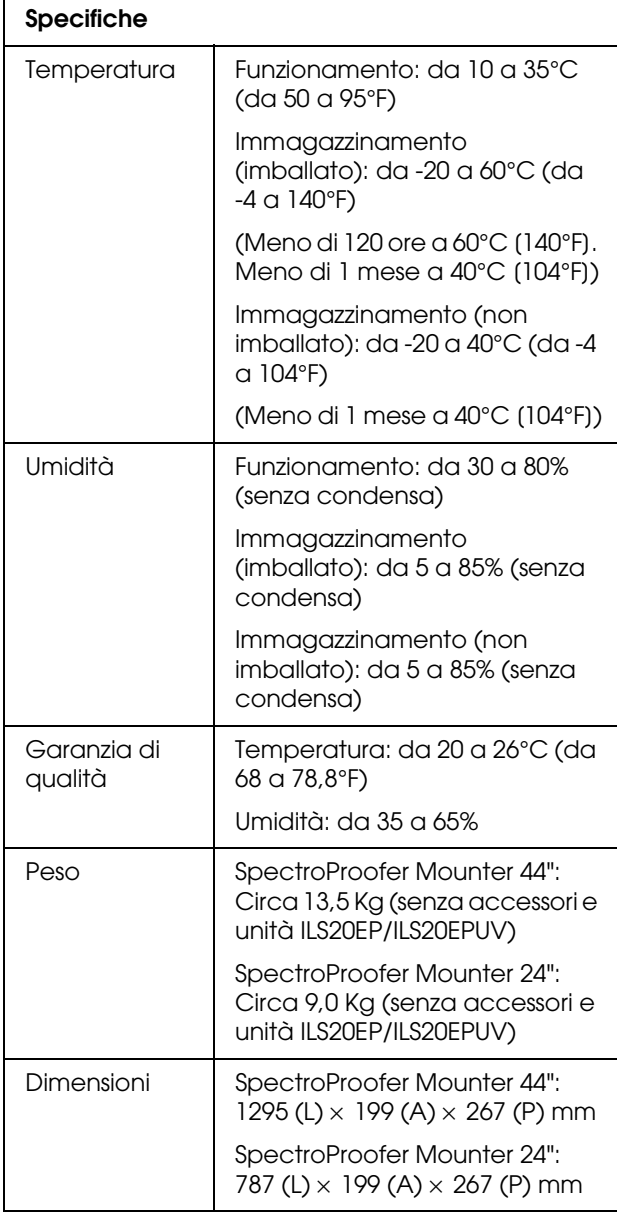

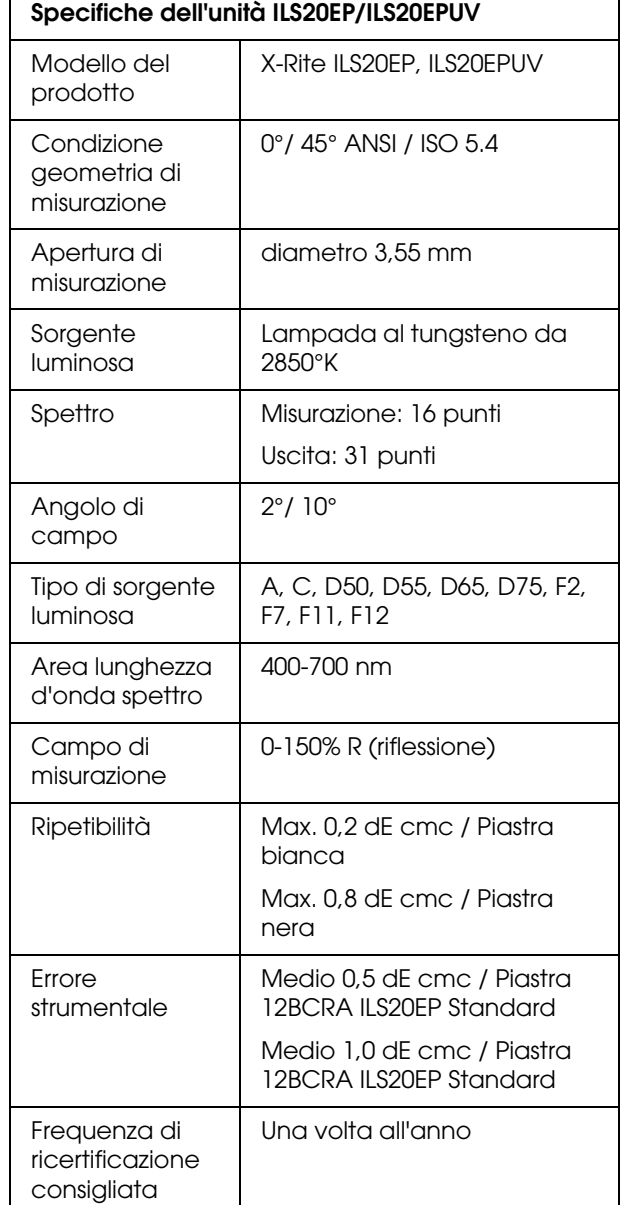

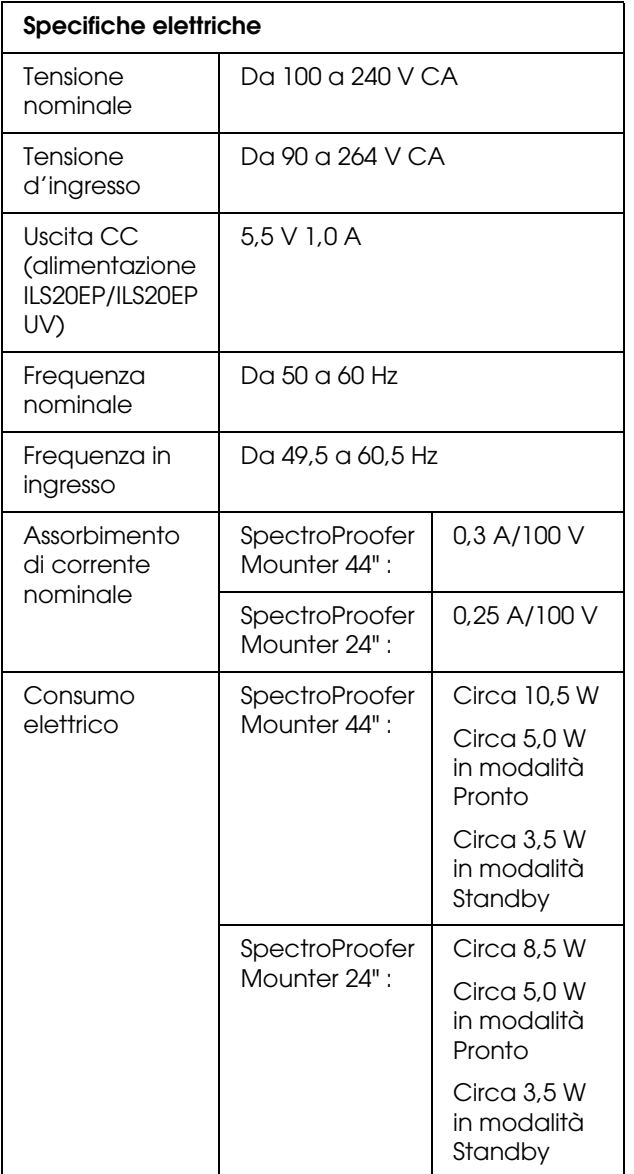

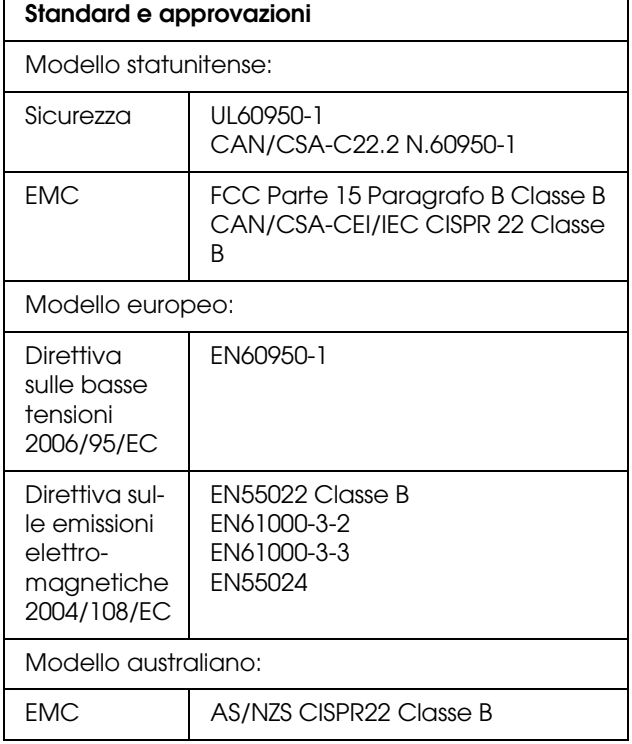

## <span id="page-24-4"></span><span id="page-24-0"></span>**Informazioni di assistenza**

## <span id="page-24-1"></span>**Sito Web del Supporto Tecnico**

Il Sito Web del Supporto Tecnico Epson fornisce assistenza su problemi che l'utente non riesce a risolvere dopo aver consultato le informazioni sulla risoluzione dei problemi contenute nella documentazione fornita. Se si dispone di un browser Web e di un collegamento a Internet, accedere al sito all'indirizzo:

http://support.epson.net/

Se risultano necessari i driver più aggiornati, le risposte alle domande ricorrenti (FAQ), i manuali o altro materiale scaricabile, accedere al sito all'indirizzo:

http://www.epson.com

Quindi, selezionare la sezione del supporto tecnico del sito Web EPSON locale.

## <span id="page-24-2"></span>**Per contattare l'Assistenza clienti**

## <span id="page-24-3"></span>**Prima di contattare Epson**

Se il prodotto Epson non sta funzionando correttamente e non si riesce a risolvere il problema applicando le soluzioni proposte nella documentazione del prodotto, contattare il centro di assistenza tecnica. Se per la propria area nell'elenco seguente non figura alcun centro di assistenza, contattare il rivenditore presso cui è stato acquistato il prodotto.

Il centro di assistenza tecnica sarà in grado di fornire assistenza molto più rapidamente se si forniscono le seguenti informazioni.

- ❏ Numero di serie del prodotto (normalmente, l'etichetta del numero di serie si trova sul retro del prodotto)
- ❏ Modello del prodotto
- ❏ Versione del software del prodotto (Fare clic su **About (Informazioni su)**, **Version Info (Informazioni sulla versione)** o su un pulsante simile nel software del prodotto)
- ❏ Marca e modello del computer
- ❏ Nome e versione del sistema operativo del computer
- ❏ Nome e versione delle applicazioni usate normalmente con il prodotto

## <span id="page-25-0"></span>**Assistenza per utenti nel Nord America**

Epson fornisce i servizi di assistenza tecnica elencati di seguito.

### **Assistenza Internet**

Visitare il sito web dell'assistenza Epson all'indirizzo http://epson.com/support e selezionare il prodotto per risolvere i problemi più comuni. È possibile scaricare i driver e la documentazione, leggere le FAQ e i consigli per la risoluzione dei problemi o inviare domande a Epson via e-mail.

### **Contattare un rappresentante dell'assistenza**

Comporre il numero: (562) 276-1300 (USA) o (905) 709-9475 (Canada), dalle 6 alle 18 (fuso orario del Pacifico) dal lunedì al venerdì. I giorni e gli orari dell'assistenza sono soggetti a modifiche senza preavviso. Potrebbero essere applicate tariffe speciali o interdistrettuali.

Prima di contattare Epson, tenere a portata di mano le seguenti informazioni:

- ❏ Nome del prodotto
- ❏ Numero di serie del prodotto
- ❏ Prova d'acquisto (es. scontrino) e data di acquisto
- ❏ Configurazione del computer
- ❏ Descrizione del problema

#### *Nota:*

*Per informazioni sull'uso di altri software del sistema, leggere la documentazione del software specifico per informazioni sull'assistenza tecnica.*

### **Acquisto di forniture e accessori**

È possibile acquistare cartucce originali Epson, nastri, carta e accessori da un rivenditore autorizzato Epson. Per trovare il rivenditore più vicino, telefonare al numero 800-GO-EPSON (800-463-7766). In alternativa, acquistare online all'indirizzo http://www.epsonstore.com (USA) o http://www.epson.ca (Canada).

## <span id="page-25-1"></span>**Assistenza per utenti in Europa**

Per informazioni su come contattare il supporto clienti EPSON, controllare il **Documento di garanzia Paneuropeo**.

## <span id="page-25-2"></span>**Assistenza per utenti in Australia**

Epson Australia è lieta di mettere a disposizione dei propri utenti un servizio clienti di alta qualità. Oltre alla documentazione del prodotto, sono disponibili le seguenti fonti di informazioni:

### **Rivenditori**

Non va dimenticato che i rivenditori sono in grado spesso di aiutare ad identificare e risolvere eventuali problemi. Si consiglia di rivolgersi innanzitutto a loro per ottenere assistenza; i rivenditori sono spesso in grado di risolvere problemi rapidamente e facilmente e indicheranno come procedere.

### **URL Internet http://www.epson.com.au**

Si consiglia agli utenti di visitare le pagine del sito Web di Epson Australia. Ne vale proprio la pena! Il sito mette a disposizione degli utenti un'area per il download di driver, punti di contatto Epson, informazioni sui nuovi prodotti e supporto tecnico (per posta elettronica).

### **HelpDesk Epson**

Per garantire assistenza ai nostri clienti è disponibile infine l'HelpDesk Epson. Gli operatori dell'HelpDesk forniranno assistenza agli utenti sull'installazione, configurazione e utilizzo del prodotto Epson acquistato. I nostri operatori dell'Helpdesk di informazioni commerciali potranno fornire brochure sui nuovi prodotti Epson e indicare l'ubicazione dei rivenditori o dei centri di assistenza più vicini. Contattando l'HelpDesk, gli utenti troveranno risposta a numerosi quesiti.

Per contattare l'HelpDesk:

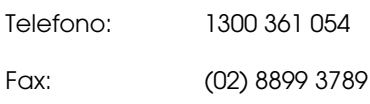

Si consiglia di tenere a portata di mano tutte le informazioni necessarie al momento della chiamata. Quante più informazioni saranno comunicate, tanto più velocemente si sarà in grado di risolvere il problema. Tra queste si ricorda la documentazione del prodotto Epson, il tipo di computer, il sistema operativo, programmi applicativi e qualunque altra informazione si ritiene necessaria.

## <span id="page-26-0"></span>**Assistenza per utenti a Singapore**

Le fonti di informazioni, supporto e servizi di assistenza presso Epson Singapore sono:

### **World Wide Web (http://www.epson.com.sg)**

Sono disponibili informazioni sulle caratteristiche dei prodotti, driver per il download, risposte alle domande più frequenti, informazioni commerciali e supporto tecnico via posta elettronica.

### **HelpDesk Epson (Telefono: (65) 6586 3111)**

Gli operatori dell'HelpDesk sono in grado di rispondere per telefono ai seguenti quesiti:

- ❏ Richiesta di informazioni commerciali e sui prodotti
- ❏ Domande sull'utilizzo dei prodotti o su eventuali problemi
- ❏ Richieste di informazioni sui centri di assistenza e sulla garanzia

## <span id="page-26-1"></span>**Assistenza per utenti in Tailandia**

Per informazioni, supporto e servizi di assistenza, contattare:

### **World Wide Web (http://www.epson.co.th)**

Sono disponibili informazioni sulle caratteristiche dei prodotti, driver per il download, risposte alle domande più frequenti ed è possibile richiedere informazioni via posta elettronica.

### **Hotline Epson (Telefono: (66)2685-9899)**

Gli operatori dell'Hotline sono in grado di rispondere per telefono ai seguenti quesiti:

- ❏ Richiesta di informazioni commerciali e sui prodotti
- ❏ Domande sull'utilizzo dei prodotti o su eventuali problemi
- ❏ Richieste di informazioni sui centri di assistenza e sulla garanzia

## <span id="page-26-2"></span>**Assistenza per utenti in Vietnam**

Per informazioni, supporto e servizi di assistenza, contattare:

Hotline Epson (Telefono): 84-8-823-9239

Centro assistenza: 80 Truong Dinh Street, District 1, Hochiminh City Vietnam

#### **Informazioni di assistenza**

## <span id="page-27-0"></span>**Assistenza per utenti in Indonesia**

Per informazioni, supporto e servizi di assistenza, contattare:

### **World Wide Web (http://www.epson.co.id)**

- ❏ Informazioni sulle caratteristiche tecniche del prodotto, driver da scaricare
- ❏ Domande ricorrenti, informazioni commerciali, domande tramite posta elettronica

### **Hotline Epson**

- ❏ Richiesta di informazioni commerciali e sui prodotti
- ❏ Supporto tecnico

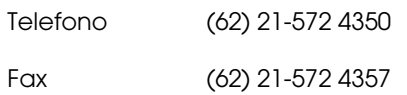

### **Centro assistenza Epson**

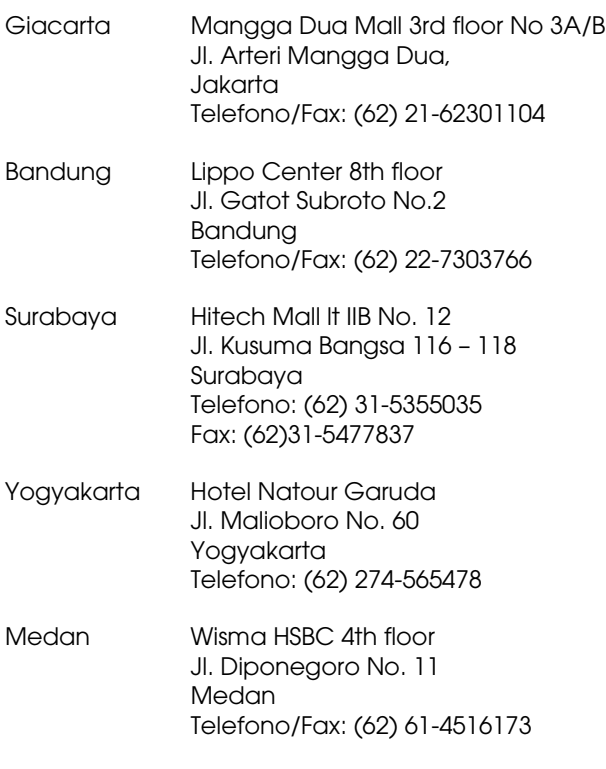

Makassar MTC Karebosi Lt. Ill Kav. P7-8 JI. Ahmad Yani No.49 Makassar Telefono: (62)411-350147/411-350148

## <span id="page-27-1"></span>**Assistenza per utenti a Hong Kong**

Per ottenere supporto tecnico ed altri servizi post-vendita, si invitano gli utenti a contattare Epson Hong Kong Limited.

### **Home page Internet**

Epson Hong Kong ha messo a disposizione su Internet una Home page locale in cinese e inglese per fornire agli utenti le seguenti informazioni:

- ❏ Informazioni sui prodotti
- ❏ Risposte alle domande ricorrenti (FAQ)
- ❏ Versioni più recenti dei driver per i prodotti Epson

Gli utenti posso accedere alla Home page all'indirizzo:

http://www.epson.com.hk

### **Hotline Assistenza tecnica**

È inoltre possibile contattare i tecnici presso i seguenti numeri di telefono e fax:

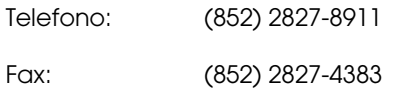

## <span id="page-28-0"></span>**Assistenza per utenti in Malesia**

Per informazioni, supporto e servizi di assistenza, contattare:

### **World Wide Web (http://www.epson.com.my)**

- ❏ Informazioni sulle caratteristiche tecniche del prodotto, driver da scaricare
- ❏ Domande ricorrenti, informazioni commerciali, domande tramite posta elettronica

### **Epson Trading (M) Sdn. Bhd.**

Sede centrale.

Telefono: 603-56288288

Fax: 603-56288388/399

#### *HelpDesk Epson*

❏ Richiesta di informazioni commerciali e sui prodotti (Infoline)

Telefono: 603-56288222

❏ Richieste di assistenza e servizi in garanzia, uso dei prodotti e supporto tecnico (Techline)

Telefono: 603-56288333

## <span id="page-28-1"></span>**Assistenza per utenti in India**

Per informazioni, supporto e servizi di assistenza, contattare:

### **World Wide Web (http://www.epson.co.in)**

Sono disponibili informazioni sulle specifiche del prodotto, driver da scaricare e risposte sui prodotti.

### **Sede Centrale di Epson India a Bangalore**

Telefono: 080-30515000

Fax: 30515005

## **Uffici periferici Epson India:**

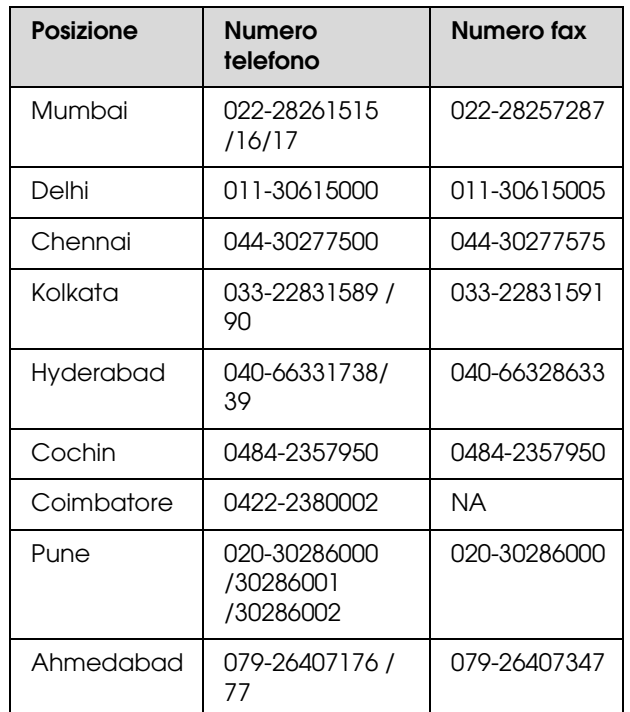

### **Helpline**

Per assistenza, informazioni sui prodotti o ordini di cartucce - 18004250011 (9AM - 9PM) - Numero gratuito.

Per assistenza (Utenti CDMA e cellulare) - 3900 1600 (9AM - 6PM) con prefisso STD locale

## <span id="page-29-0"></span>**Assistenza per utenti nelle Filippine**

Per ottenere assistenza tecnica ed altri servizi post-vendita, si invitano gli utenti a contattare Epson Philippines Corporation presso i seguenti numeri di telefono e fax e il seguente indirizzo di posta elettronica:

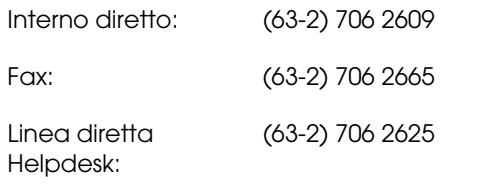

E-mail: epchelpdesk@epc.epson.com.ph

#### **World Wide Web** (http://www.epson.com.ph)

Sono disponibili informazioni sulle caratteristiche dei prodotti, driver per il download, risposte alle domande più frequenti ed è possibile richiedere informazioni via posta elettronica.

#### **Numero verde 1800-1069-EPSON(37766)**

Gli operatori dell'Hotline sono in grado di rispondere per telefono ai seguenti quesiti:

- ❏ Richiesta di informazioni commerciali e sui prodotti
- ❏ Domande sull'utilizzo dei prodotti o su eventuali problemi
- ❏ Richieste di informazioni sui centri di assistenza e sulla garanzia